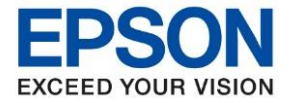

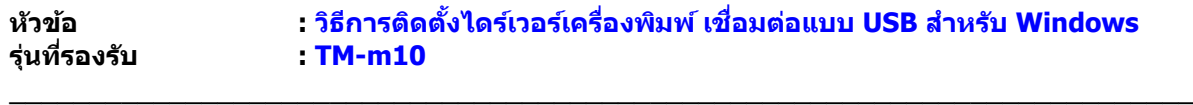

**หมายเหตุ : หากไม่มีไดร์เวอร์เครื่องพิมพ์ สามารถเข้าไปดาวโหลดได้ที่ [www.epson-pos.com](http://www.epson-pos.com/)**

### **[วิธีการดาวโหลดไดร์เวอร์](http://172.16.80.14/imind/knowledgebased/frmKnowledgeCategoriesSearch.aspx?CatID=&Mode=)**

- 1. เข ้าไปที่ **[www.epson-pos.com](http://www.epson-pos.com/)**
- 2. จะปรากฎหน้าต่างดังภาพด ้านล่าง คลิกที่ **POS**

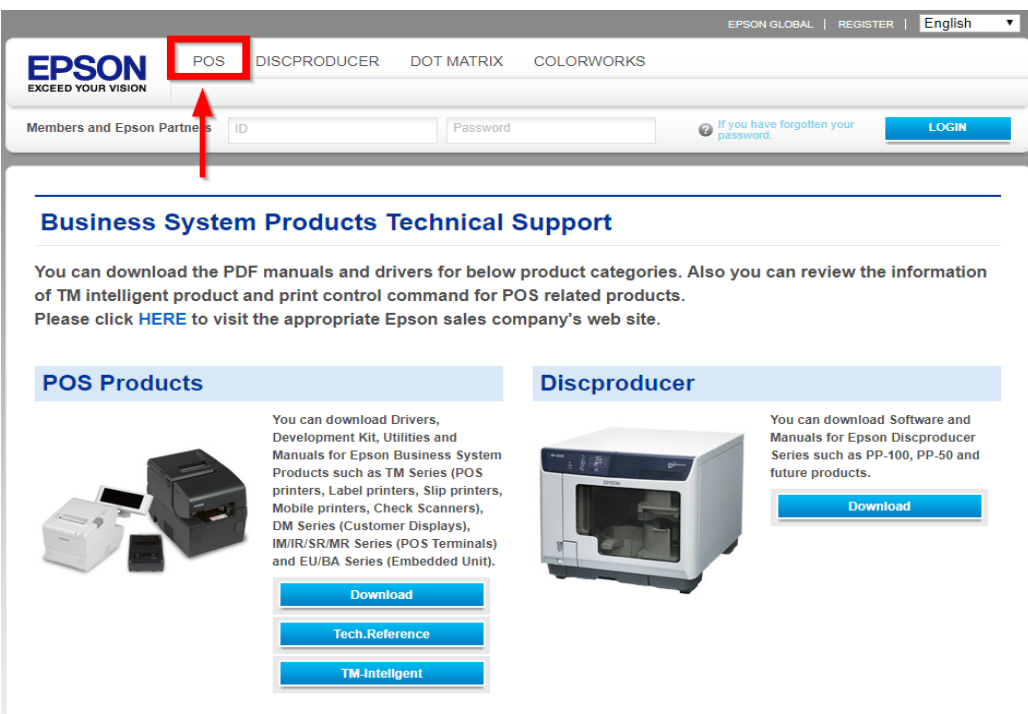

3. คลิกเลือก **Thermal line Printer.**

## **Category**

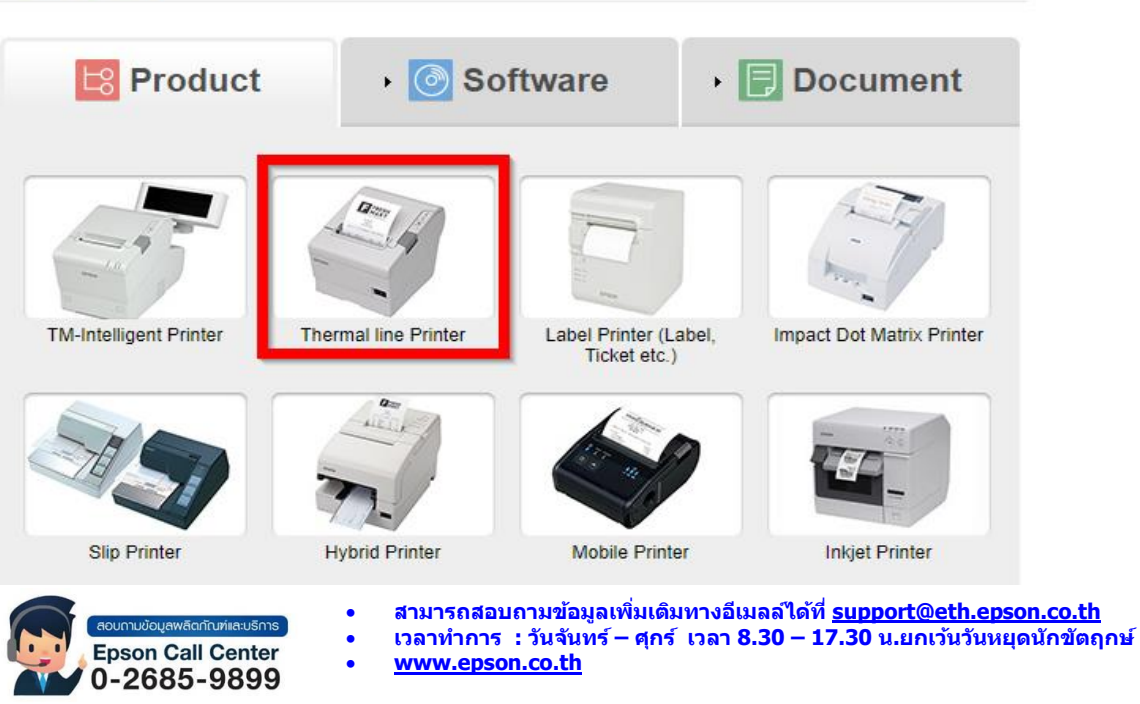

**Sep 2020 / CS22**

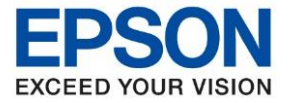

**รุ่นที่รองรับ : TM-m10**

**หัวข้อ : วธิกี ารตดิ ตงั้ไดรเ์วอรเ์ครอื่ งพมิ พ์เชอื่ มตอ่ แบบ USB ส าหรบั Windows**

 $\_$  ,  $\_$  ,  $\_$  ,  $\_$  ,  $\_$  ,  $\_$  ,  $\_$  ,  $\_$  ,  $\_$  ,  $\_$  ,  $\_$  ,  $\_$  ,  $\_$  ,  $\_$  ,  $\_$  ,  $\_$  ,  $\_$  ,  $\_$  ,  $\_$  ,  $\_$  ,  $\_$  ,  $\_$  ,  $\_$  ,  $\_$  ,  $\_$  ,  $\_$  ,  $\_$  ,  $\_$  ,  $\_$  ,  $\_$  ,  $\_$  ,  $\_$  ,  $\_$  ,  $\_$  ,  $\_$  ,  $\_$  ,  $\_$  ,

4. คลิกเลือกรุ่นเครื่องพิมพ์ **TM-m10**

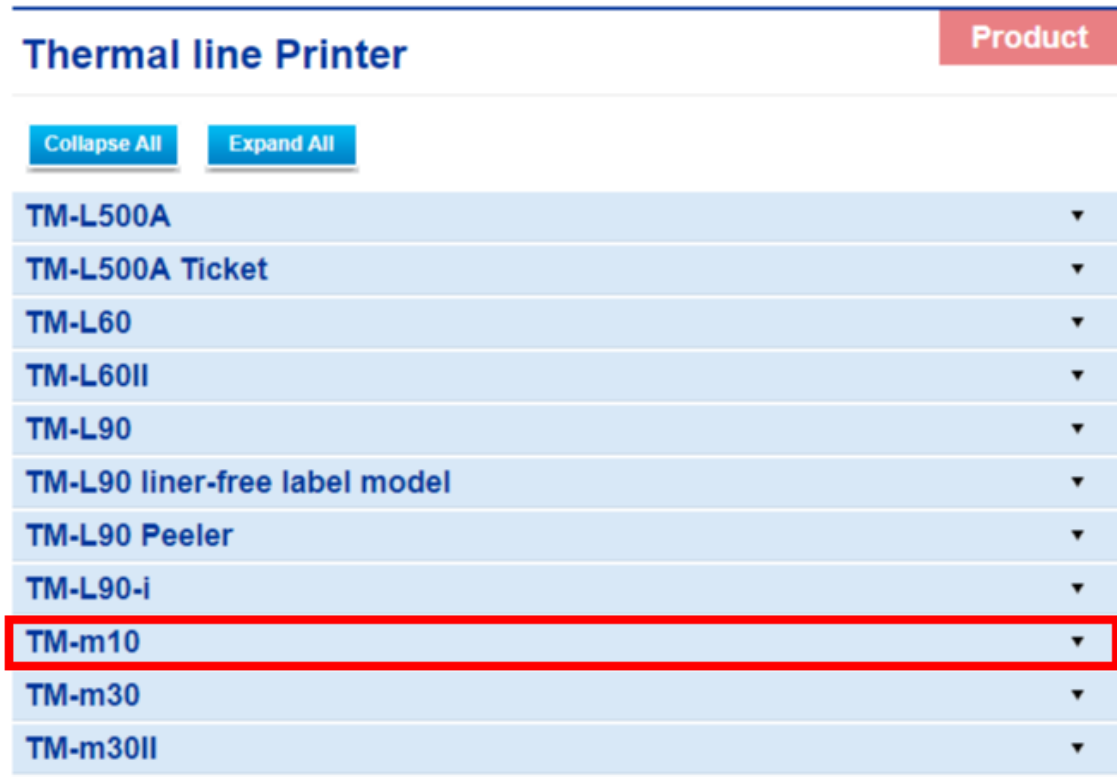

5. จะปรากฎหน่าต่างดังภาพ คลิกที่ **TM-m10** อีกครั้ง

#### **TM-m10**

#### [Models of the TM-m10]

- ANK model : USB model, Ethernet model, Wi-Fi model, Bluetooth model

- Japanese model : Ethernet model, Bluetooth model
- Traditional Chinese model : USB model, Ethernet model, **Bluetooth model**

#### [Product features]

- This printer has the following features.
- Print method : Direct thermal line printing
- Printing speed: Maximum of 150 mm/s {5.90"/s}
- Printing resolution : 203 dpi x 203 dpi [dpi: dots per 25.4 mm {1"}] - Supported roll paper: Paper width of 58 mm {2.28"}, maximum
- outer diameter of 60 mm{2.36"}
- Exterior size : 102 mm {4.01"} (width) × 102 mm{4.01"} (depth) ×
- 102 mm {4.01"} (height)
- Paper eject direction : Can select top or front eject during installation
- Interface : USB. Ethernet. Wi-Fi. Bluetooth
- Case color: Black (EBCK), White (ENB9)
- Power source : Dedicated AC adapter (included)

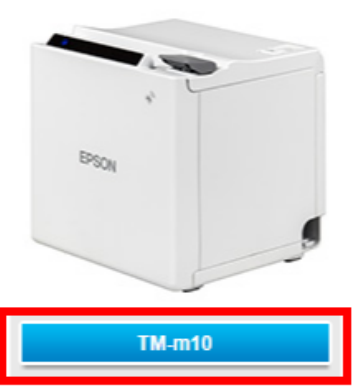

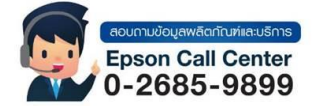

- **สามารถสอบถามข้อมูลเพิ่มเติมทางอีเมลล์ได้ที่ [support@eth.epson.co.th](file://///172.16.80.4/Customer_Support/02_Product%20Usage/02_Knowledgebase/support@eth.epson.co.th)**
- **เวลาท าการ : วันจันทร์ – ศุกร์ เวลา 8.30 – 17.30 น.ยกเว้นวันหยุดนักขัตฤกษ์** • **[www.epson.co.th](http://www.epson.co.th/)**

**Sep 2020 / CS22**

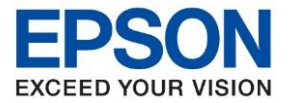

**รุ่นที่รองรับ : TM-m10**

**หัวข้อ : วธิกี ารตดิ ตงั้ไดรเ์วอรเ์ครอื่ งพมิ พ์เชอื่ มตอ่ แบบ USB ส าหรบั Windows**

 $\_$  ,  $\_$  ,  $\_$  ,  $\_$  ,  $\_$  ,  $\_$  ,  $\_$  ,  $\_$  ,  $\_$  ,  $\_$  ,  $\_$  ,  $\_$  ,  $\_$  ,  $\_$  ,  $\_$  ,  $\_$  ,  $\_$  ,  $\_$  ,  $\_$  ,  $\_$  ,  $\_$  ,  $\_$  ,  $\_$  ,  $\_$  ,  $\_$  ,  $\_$  ,  $\_$  ,  $\_$  ,  $\_$  ,  $\_$  ,  $\_$  ,  $\_$  ,  $\_$  ,  $\_$  ,  $\_$  ,  $\_$  ,  $\_$  ,

6. คลิกที่ **Windows Printer Driver**

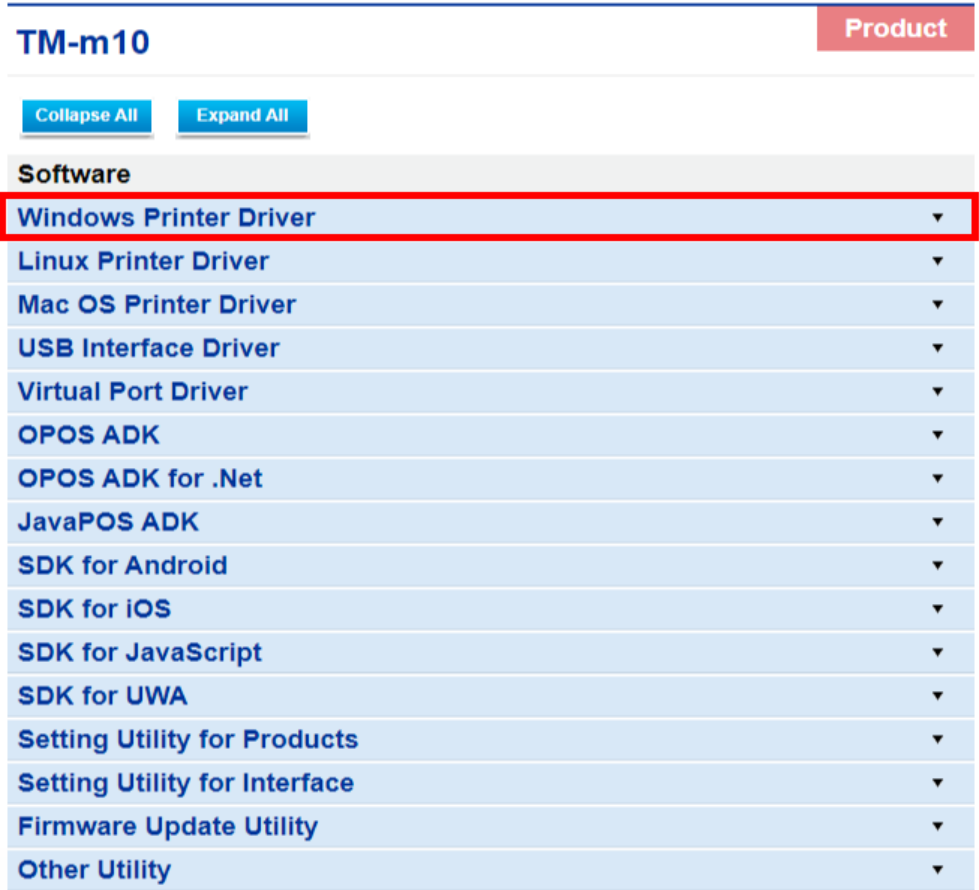

7. คลิกที่ **Download page** ดังภาพ

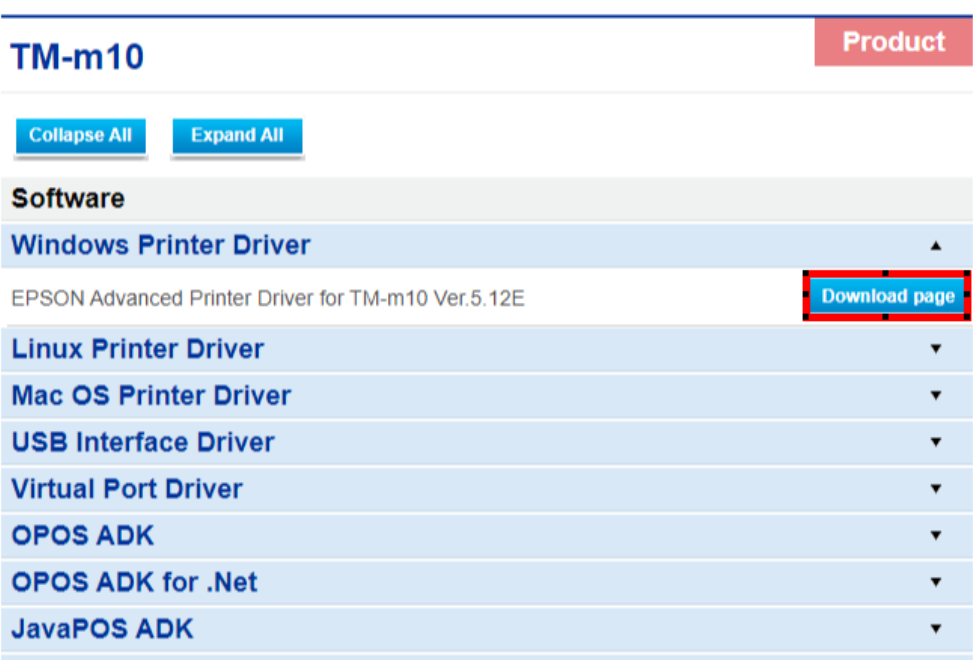

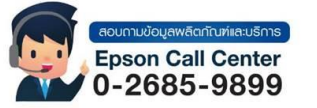

• **สามารถสอบถามข้อมูลเพิ่มเติมทางอีเมลล์ได้ที่ [support@eth.epson.co.th](file://///172.16.80.4/Customer_Support/02_Product%20Usage/02_Knowledgebase/support@eth.epson.co.th)**

• **เวลาท าการ : วันจันทร์ – ศุกร์ เวลา 8.30 – 17.30 น.ยกเว้นวันหยุดนักขัตฤกษ์** • **[www.epson.co.th](http://www.epson.co.th/)**

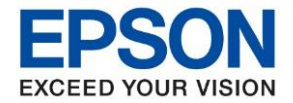

**หัวข้อ : วธิกี ารตดิ ตงั้ไดรเ์วอรเ์ครอื่ งพมิ พ์เชอื่ มตอ่ แบบ USB ส าหรบั Windows**

8. จะปรากฎหน้าต่างดังภาพ คลิกที่ **Accept** หลังจากนั้นคลิก **Download**

 $\_$  ,  $\_$  ,  $\_$  ,  $\_$  ,  $\_$  ,  $\_$  ,  $\_$  ,  $\_$  ,  $\_$  ,  $\_$  ,  $\_$  ,  $\_$  ,  $\_$  ,  $\_$  ,  $\_$  ,  $\_$  ,  $\_$  ,  $\_$  ,  $\_$  ,  $\_$  ,  $\_$  ,  $\_$  ,  $\_$  ,  $\_$  ,  $\_$  ,  $\_$  ,  $\_$  ,  $\_$  ,  $\_$  ,  $\_$  ,  $\_$  ,  $\_$  ,  $\_$  ,  $\_$  ,  $\_$  ,  $\_$  ,  $\_$  ,

## **Notes on downloading IMPORTANT!** BEFORE DOWNLOADING SOFTWARE, DOCUMENT OR OTHER CONTENTS ON THIS WEBSITE (the "Software"), YOU NEED TO REVIEW AND AGREE TO THE TERMS AND CONDITIONS SET FORTH BELOW, AND YOU MUST FOLLOW THE TERMS AND CONDITIONS WHEN YOU USE THE SOFTWARE. • Please review and agree to the license agreement, README or other documents that the Software contains carefully before Installing or using the Software. • You agree to use the Software only with the corresponding Epson brand products. • You acknowledge and agree that the use of the Software is at your sole risk. THE SOFTWARE IS PROVIDED "AS IS" AND WITHOUT ANY WARRANTY OF ANY KIND. EPSON AND ITS SUPPLIERS DO NOT AND CANNOT WARRANT THE PERFORMANCE OR RESULTS YOU MAY OBTAIN BY USING THE SOFTWARE. . You agree not to modify, adapt or translate the Software and further agree not to attempt to reverse engineer, decompile, disassemble or otherwise attempt to discover the source code of the Software. • You agree that the Software will not be shipped, transferred or exported into any country or used in any manner prohibited by the applicable export laws, restrictions or regulations. **Z** Accept **Download** EPSON Advanced Printer Driver for TM-m10 Ver.5.12E File Name: APD\_512\_m10\_EWM.zip File size: 71,890KB Download...

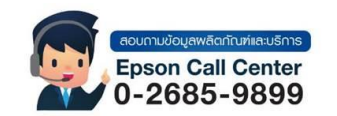

- **สามารถสอบถามข้อมูลเพิ่มเติมทางอีเมลล์ได้ที่ [support@eth.epson.co.th](file://///172.16.80.4/Customer_Support/02_Product%20Usage/02_Knowledgebase/support@eth.epson.co.th)**
- **เวลาท าการ : วันจันทร์ – ศุกร์ เวลา 8.30 – 17.30 น.ยกเว้นวันหยุดนักขัตฤกษ์** • **[www.epson.co.th](http://www.epson.co.th/)**

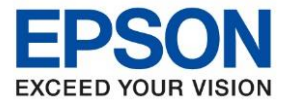

**หัวข้อ : วธิกี ารตดิ ตงั้ไดรเ์วอรเ์ครอื่ งพมิ พ์เชอื่ มตอ่ แบบ USB ส าหรบั Windows รุ่นที่รองรับ : TM-m10**  $\_$  ,  $\_$  ,  $\_$  ,  $\_$  ,  $\_$  ,  $\_$  ,  $\_$  ,  $\_$  ,  $\_$  ,  $\_$  ,  $\_$  ,  $\_$  ,  $\_$  ,  $\_$  ,  $\_$  ,  $\_$  ,  $\_$  ,  $\_$  ,  $\_$  ,  $\_$  ,  $\_$  ,  $\_$  ,  $\_$  ,  $\_$  ,  $\_$  ,  $\_$  ,  $\_$  ,  $\_$  ,  $\_$  ,  $\_$  ,  $\_$  ,  $\_$  ,  $\_$  ,  $\_$  ,  $\_$  ,  $\_$  ,  $\_$  ,

#### **วธิกี ารตดิ [ตงั้ไดรเ์วอรเ์ครอื่](http://172.16.80.14/imind/knowledgebased/frmKnowledgeCategoriesSearch.aspx?CatID=&Mode=) งพมิ พเ์ชอื่ มตอ่ แบบ USB**

ี่ 1. เมื่อดาวโหลดเสร็จแล*้*ว ให้ทำการแตกไฟล์ที่ดาวโหลดมาก่อน โดยคลิกขวาที่ไฟล์ แล้วเลือก <mark>แยกไฟล</mark>์ หรือ **Extract files**

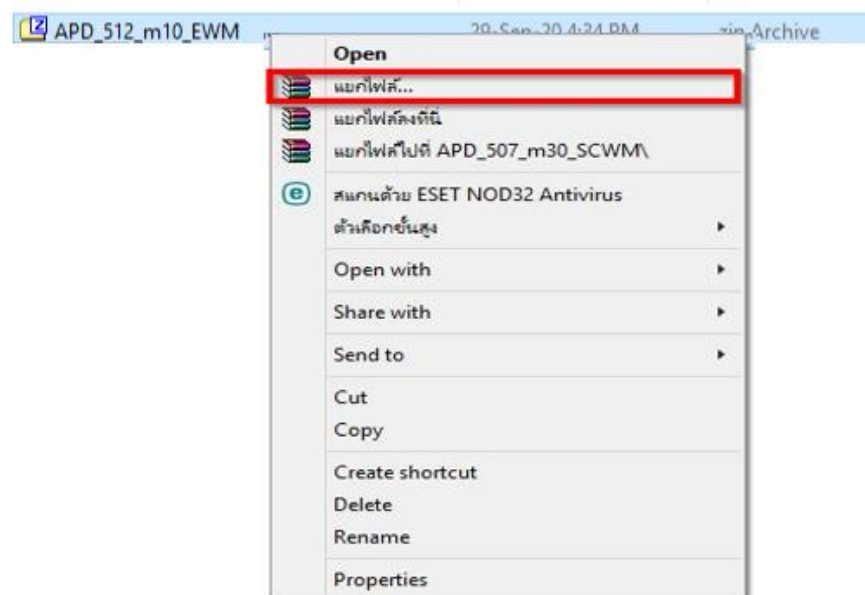

2. จะขึ้นหน้าต่างดังภาพ คลิก **OK**

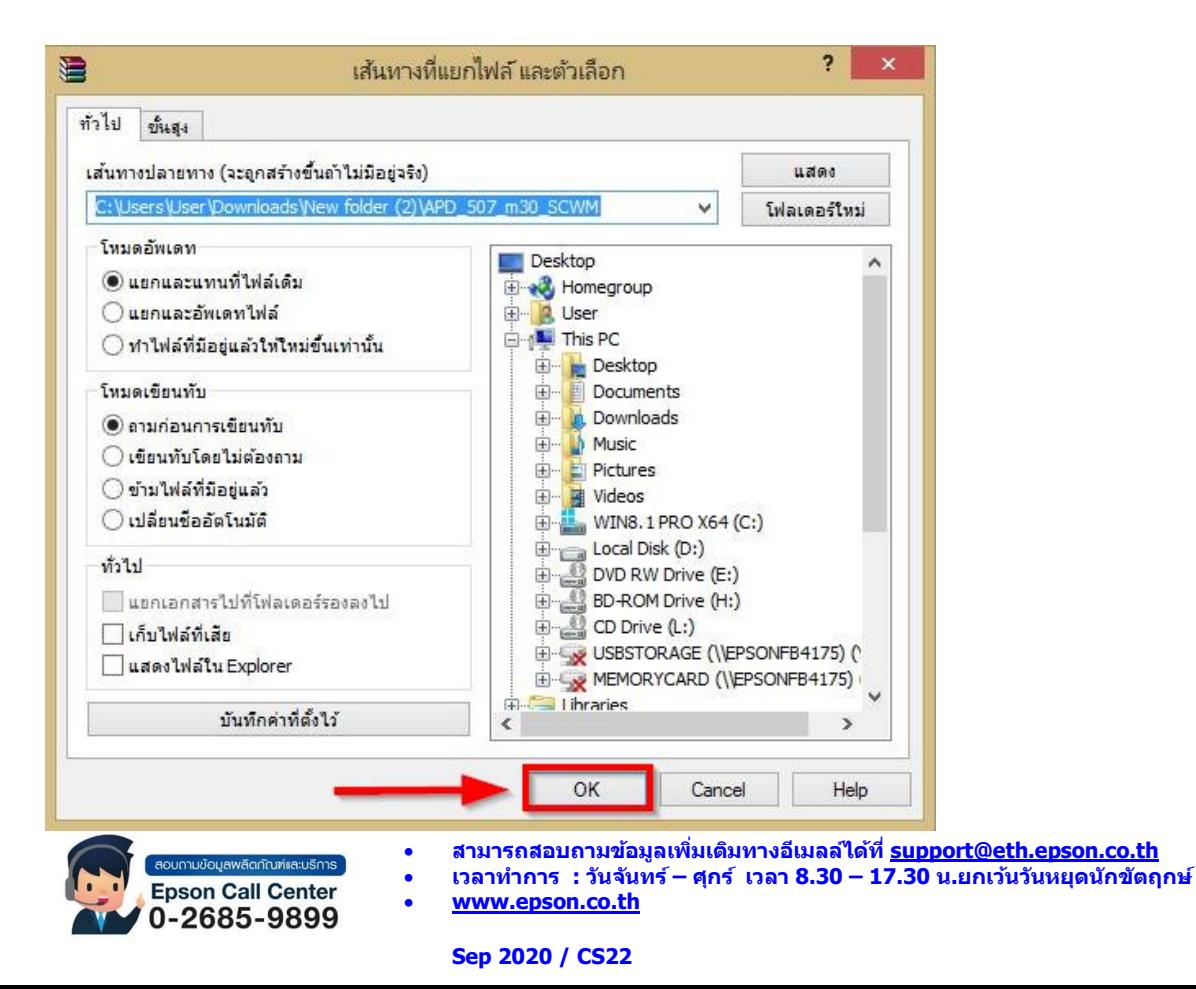

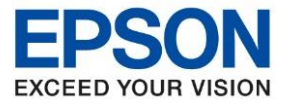

**หัวข้อ : วธิกี ารตดิ ตงั้ไดรเ์วอรเ์ครอื่ งพมิ พ์เชอื่ มตอ่ แบบ USB ส าหรบั Windows**

่ 3. เมื่อแตกไฟล์เสร็จแล้ว คลิกเข้าไปในโฟรเดอร์ที่แสดงขึ้นมา

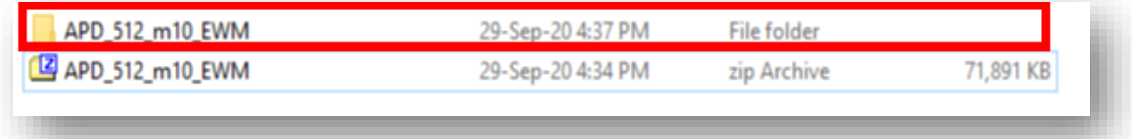

### 4. ดับเบิ้ลคลิก ตัวติดตั้ง ดังภาพ

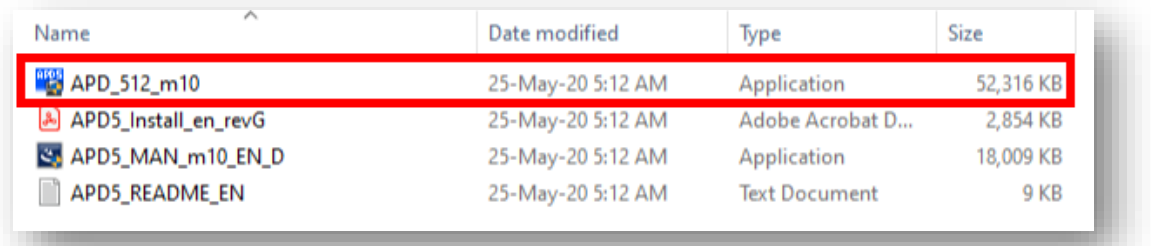

#### 5. คลิก **Next**

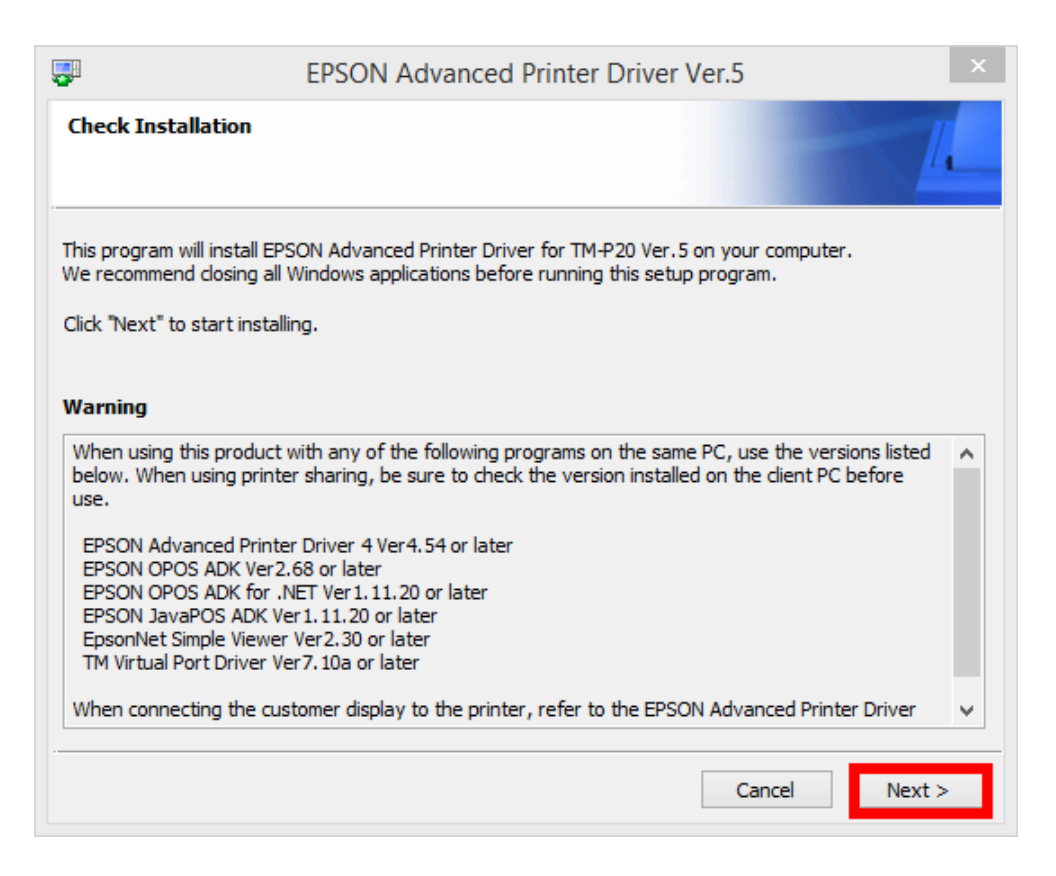

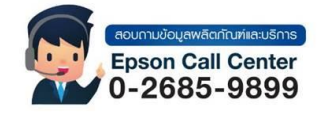

- **สามารถสอบถามข้อมูลเพิ่มเติมทางอีเมลล์ได้ที่ [support@eth.epson.co.th](file://///172.16.80.4/Customer_Support/02_Product%20Usage/02_Knowledgebase/support@eth.epson.co.th)**
- **เวลาท าการ : วันจันทร์ – ศุกร์ เวลา 8.30 – 17.30 น.ยกเว้นวันหยุดนักขัตฤกษ์** • **[www.epson.co.th](http://www.epson.co.th/)**

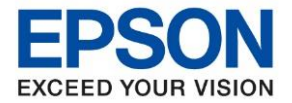

**รุ่นที่รองรับ : TM-m10**

**หัวข้อ : วธิกี ารตดิ ตงั้ไดรเ์วอรเ์ครอื่ งพมิ พ์เชอื่ มตอ่ แบบ USB ส าหรบั Windows**

 $\_$  ,  $\_$  ,  $\_$  ,  $\_$  ,  $\_$  ,  $\_$  ,  $\_$  ,  $\_$  ,  $\_$  ,  $\_$  ,  $\_$  ,  $\_$  ,  $\_$  ,  $\_$  ,  $\_$  ,  $\_$  ,  $\_$  ,  $\_$  ,  $\_$  ,  $\_$  ,  $\_$  ,  $\_$  ,  $\_$  ,  $\_$  ,  $\_$  ,  $\_$  ,  $\_$  ,  $\_$  ,  $\_$  ,  $\_$  ,  $\_$  ,  $\_$  ,  $\_$  ,  $\_$  ,  $\_$  ,  $\_$  ,  $\_$  ,

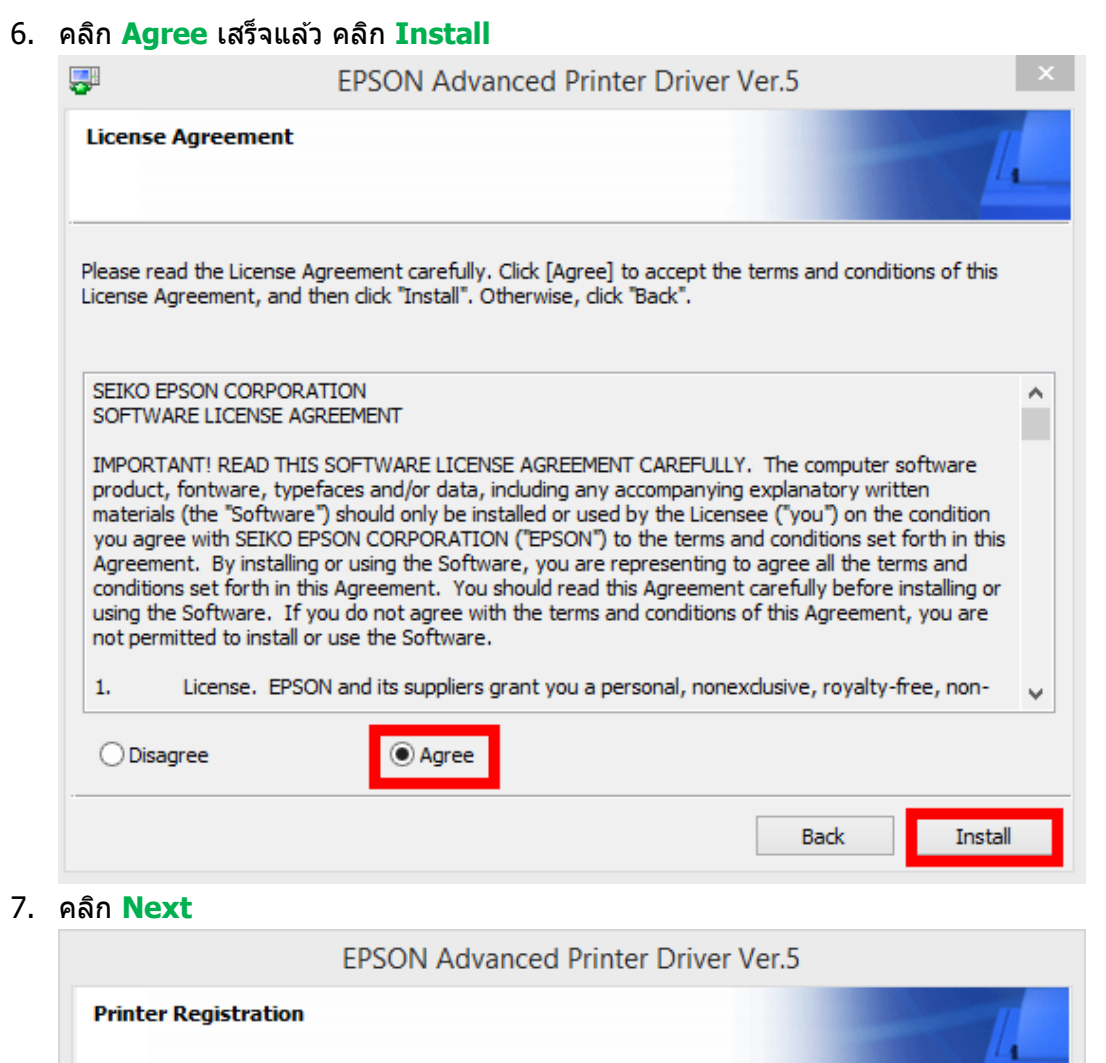

The printer is ready for registration. Connect the printer to your computer and turn the printer power on.

Click "Next" to register the printer.

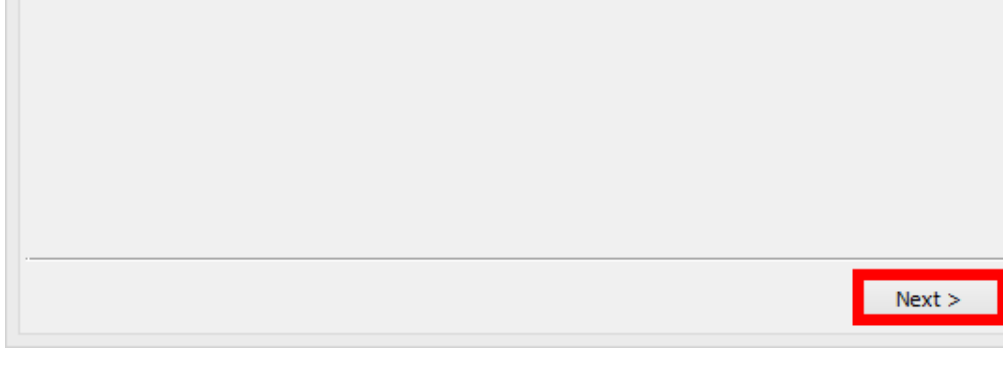

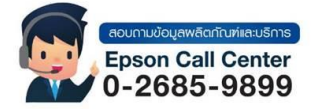

- **สามารถสอบถามข้อมูลเพิ่มเติมทางอีเมลล์ได้ที่ [support@eth.epson.co.th](file://///172.16.80.4/Customer_Support/02_Product%20Usage/02_Knowledgebase/support@eth.epson.co.th)**
- **เวลาท าการ : วันจันทร์ – ศุกร์ เวลา 8.30 – 17.30 น.ยกเว้นวันหยุดนักขัตฤกษ์** • **[www.epson.co.th](http://www.epson.co.th/)**

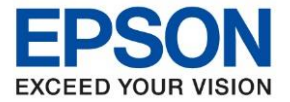

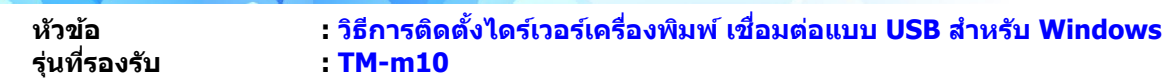

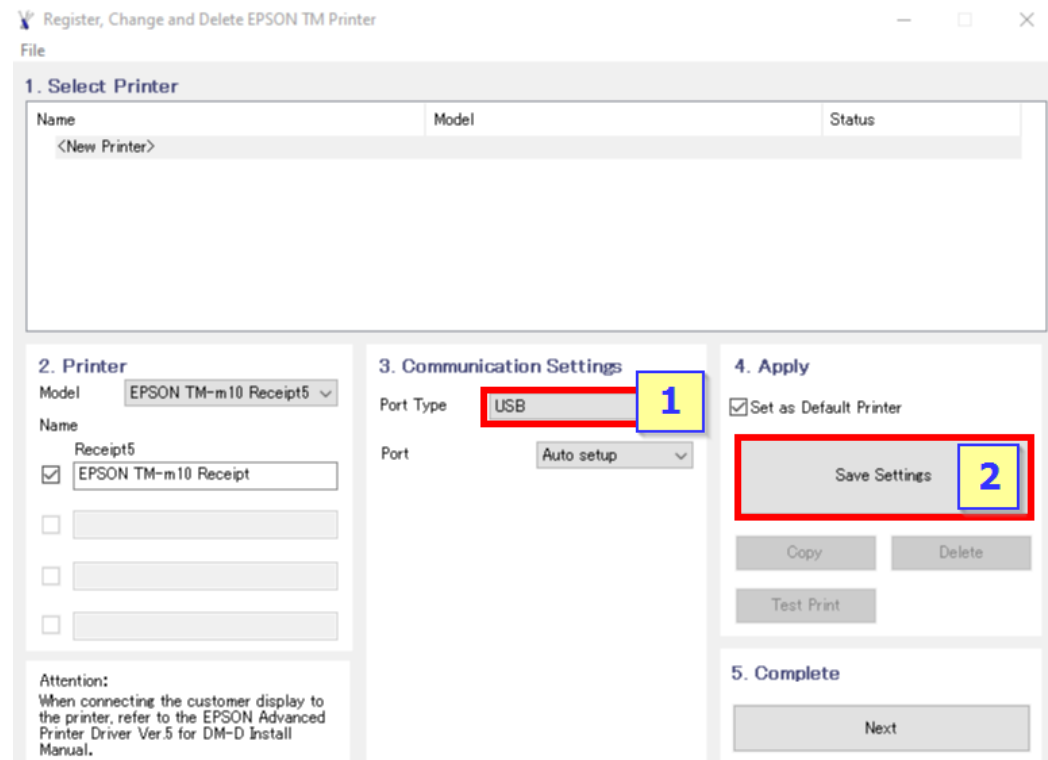

 $\_$  ,  $\_$  ,  $\_$  ,  $\_$  ,  $\_$  ,  $\_$  ,  $\_$  ,  $\_$  ,  $\_$  ,  $\_$  ,  $\_$  ,  $\_$  ,  $\_$  ,  $\_$  ,  $\_$  ,  $\_$  ,  $\_$  ,  $\_$  ,  $\_$  ,  $\_$  ,  $\_$  ,  $\_$  ,  $\_$  ,  $\_$  ,  $\_$  ,  $\_$  ,  $\_$  ,  $\_$  ,  $\_$  ,  $\_$  ,  $\_$  ,  $\_$  ,  $\_$  ,  $\_$  ,  $\_$  ,  $\_$  ,  $\_$  ,

# 8. เลือก Port Type เป็น **USB** หลังจากนั้น คลิก **Save Setting**

#### 9. คลิก **Yes**

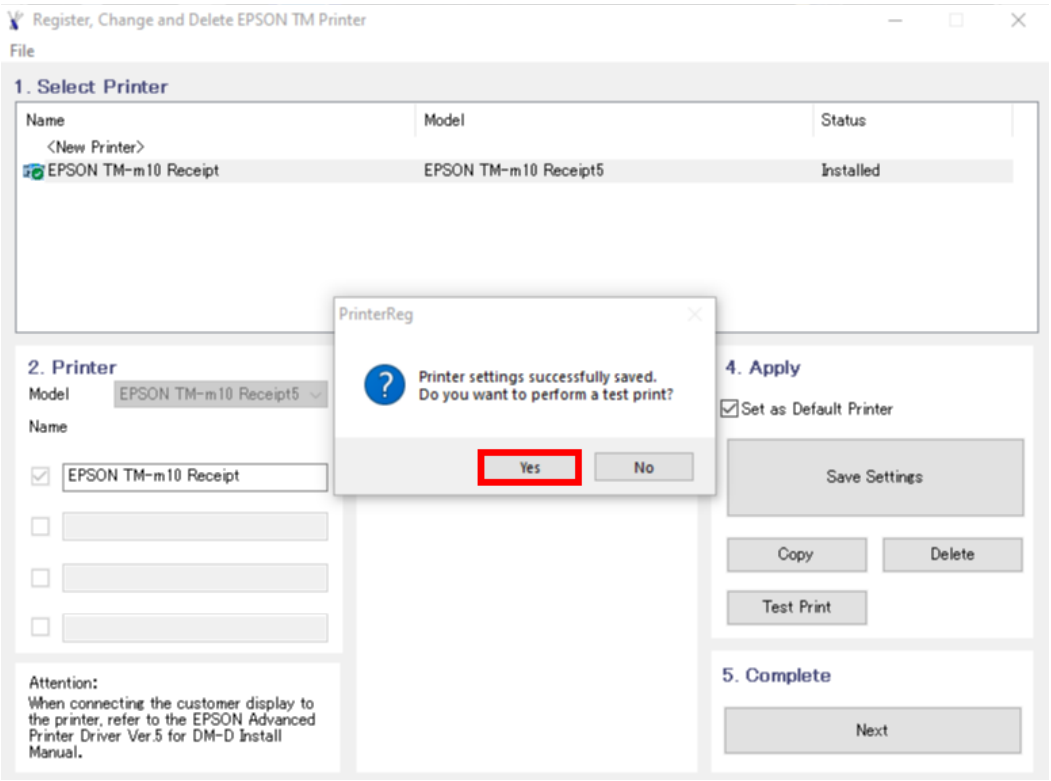

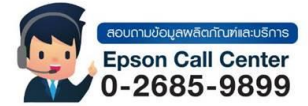

- **สามารถสอบถามข้อมูลเพิ่มเติมทางอีเมลล์ได้ที่ [support@eth.epson.co.th](file://///172.16.80.4/Customer_Support/02_Product%20Usage/02_Knowledgebase/support@eth.epson.co.th)**
- **เวลาท าการ : วันจันทร์ – ศุกร์ เวลา 8.30 – 17.30 น.ยกเว้นวันหยุดนักขัตฤกษ์** • **[www.epson.co.th](http://www.epson.co.th/)**

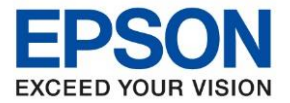

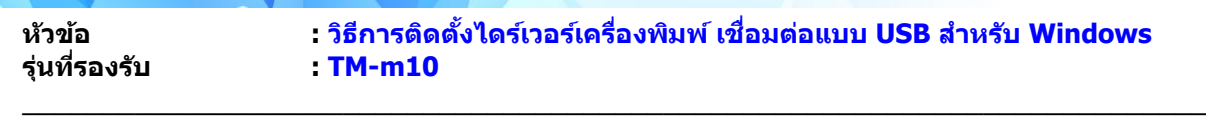

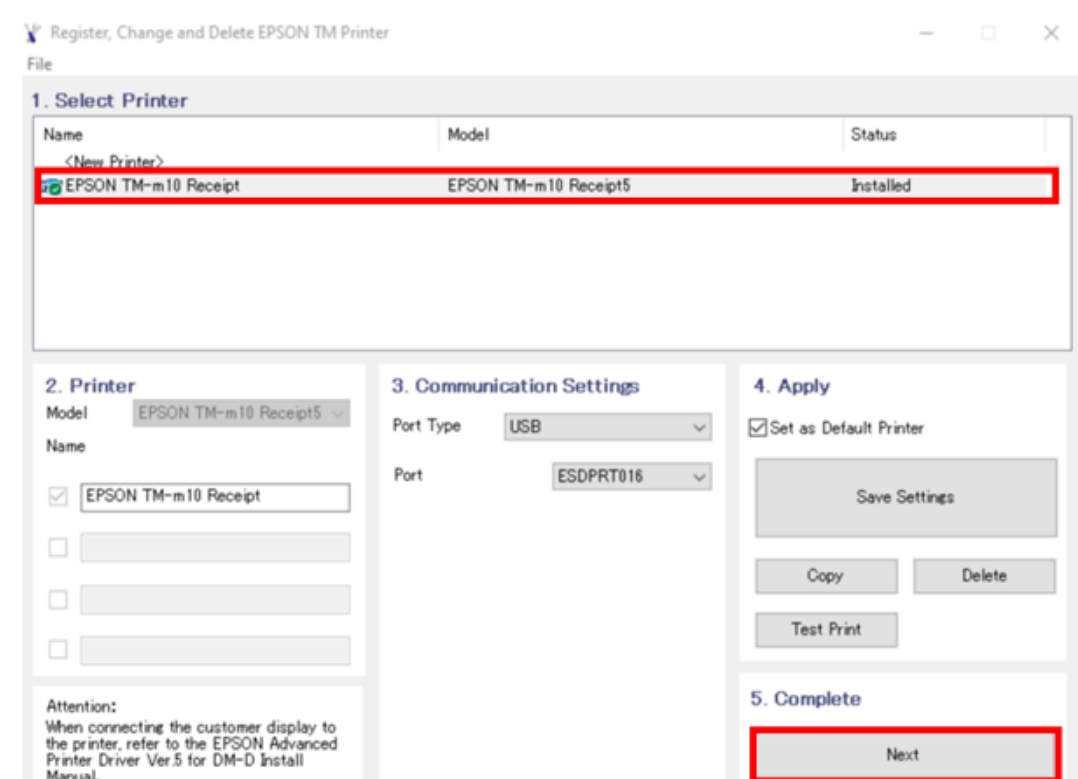

# 10. จะแสดงชื่อเครื่องพิมพ์ สถานะ Installed ดังภาพ ให้คลิก **Next**

# ี<br>11. คลิก **Close** เพื่อสิ้นสุดการติดตั้ง

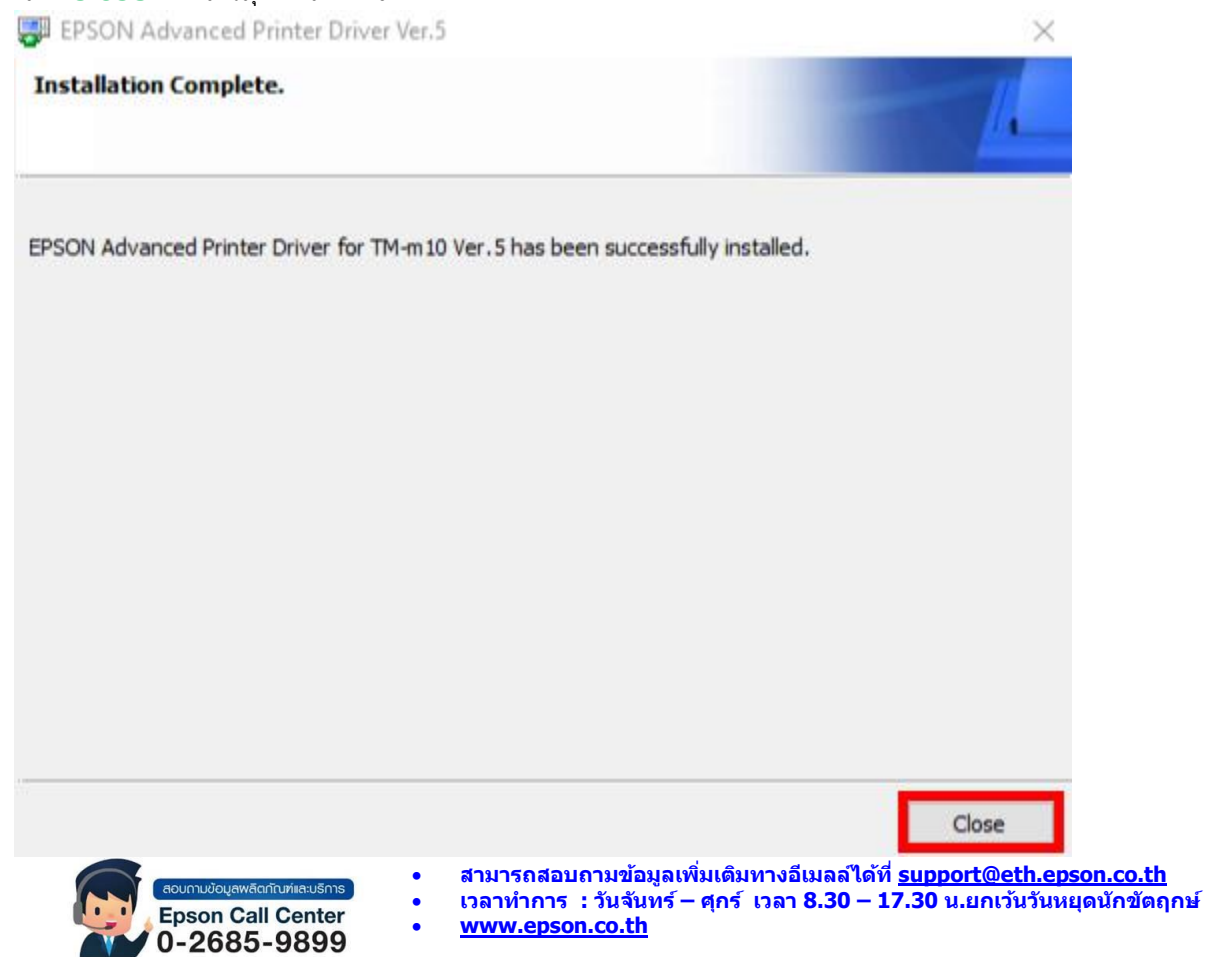